## スタートアップセミナーのご参加にあたって

〜事前にご登録いただきたいもの〜

# zoom

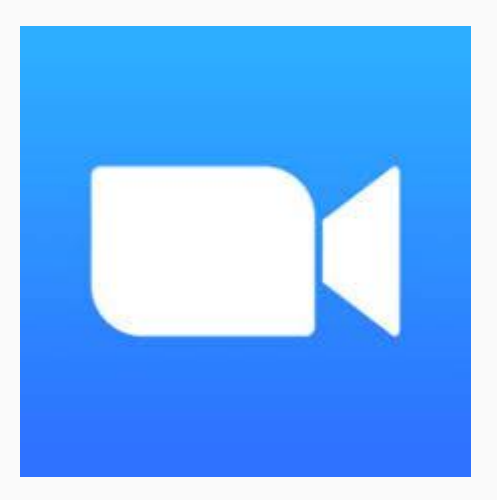

#### 今回のセッションはzoomという「テレビ電話アプリ」を使って行います。

#### ZOOMとは?

インターネットを使って、 テレビ電話を行うアプリです。

登録は無料でできます。

今回のようなテレビ電話を 使ったセッションや、

会社の会議などでも使われる アプリです。

今回はこちらを使って、 無料オンライン説明会を行います。

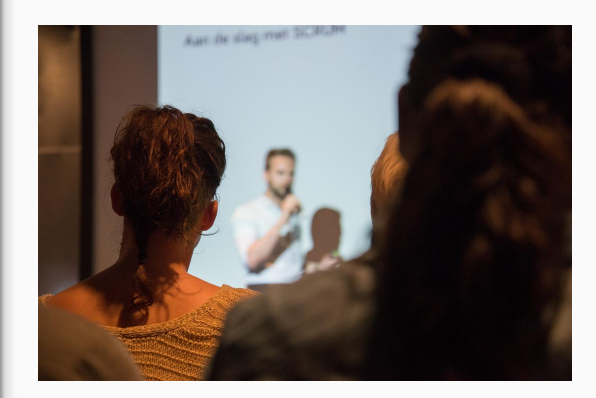

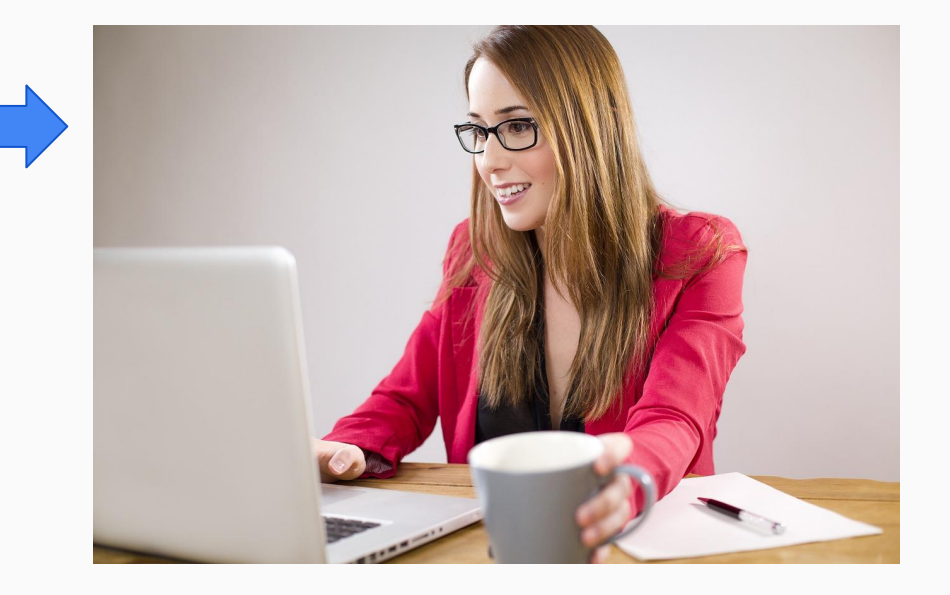

ZOOMを使うために は?

ZOOMアプリを、 お持ちのスマホ・パソコンに ダウンロードします。

費用はかかりません。 5分程でダウンロードは 完了します。 インファイン IPhoneの場合は、

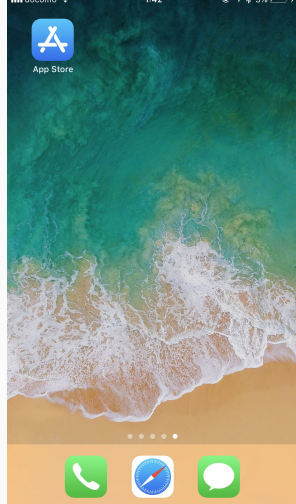

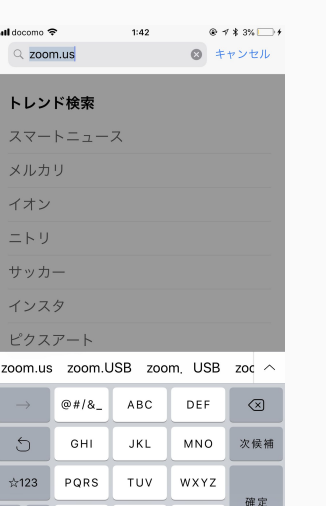

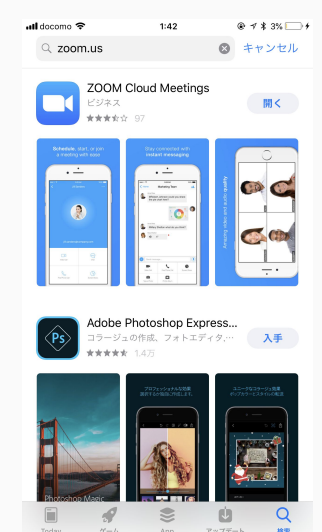

App Storeから「zoom.us」と検索し、ダウンロードします。

 $a/A$ 

 $\overline{f}$   $\overline{f}$   $\overline{f}$   $\overline{f}$ 

 $., 2!$ 

アンドロイドの場合は、 Google Playから「zoom.us」と検索し、ダウンロードします。

パソコンの場合は、 こちらのURLから、「ダウンロード」をクリックしてください。 [https://zoom.us/download#client\\_4meeting](https://zoom.us/download#client_4meeting)

### パソコンで 参加する場合

「ミーティングに参加する」を

タップします。

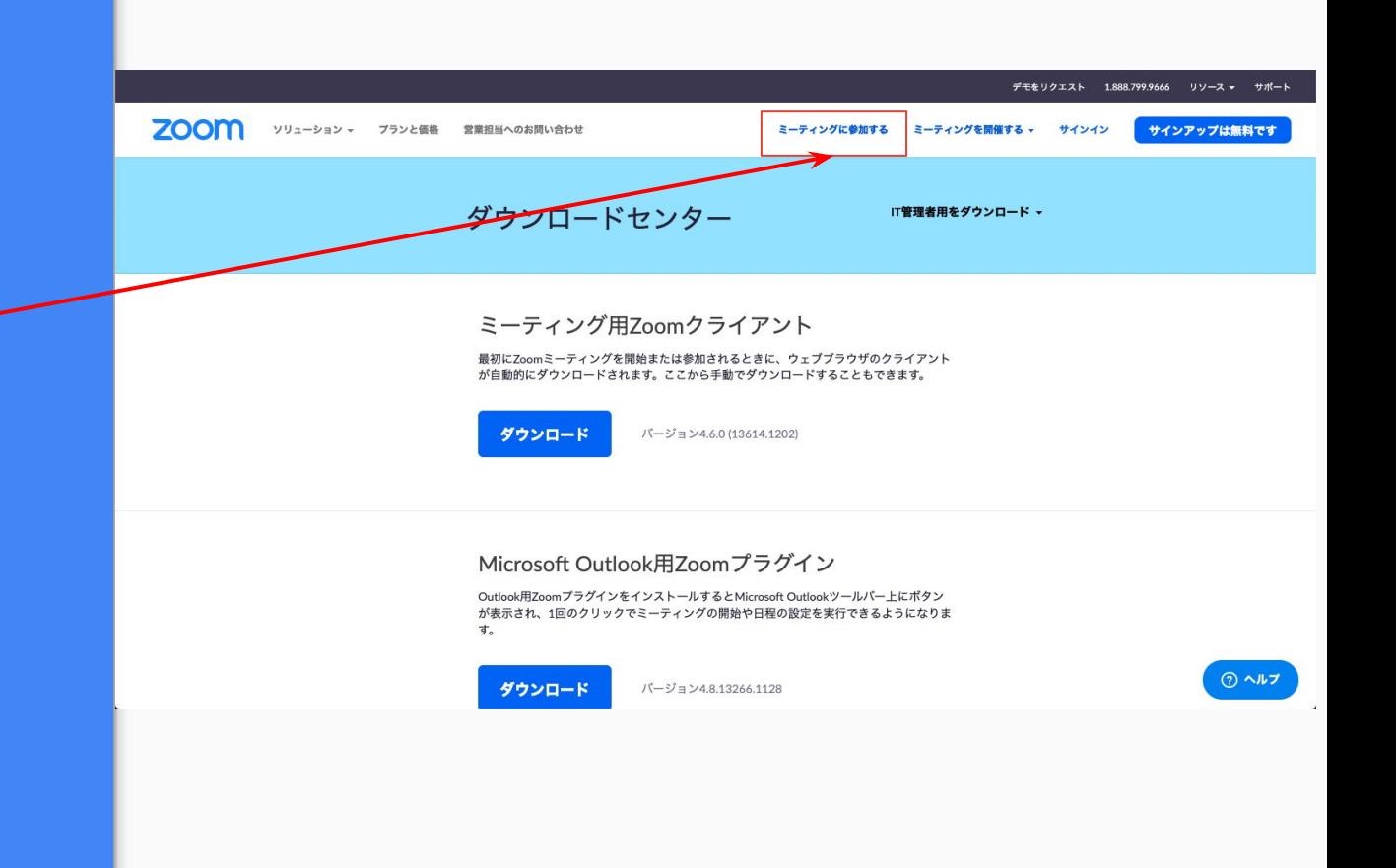

パソコンで 参加する場合

セッション当日に私から、

ミーティングIDを

お送りします。

そのIDを入力し、 参加をクリックします。

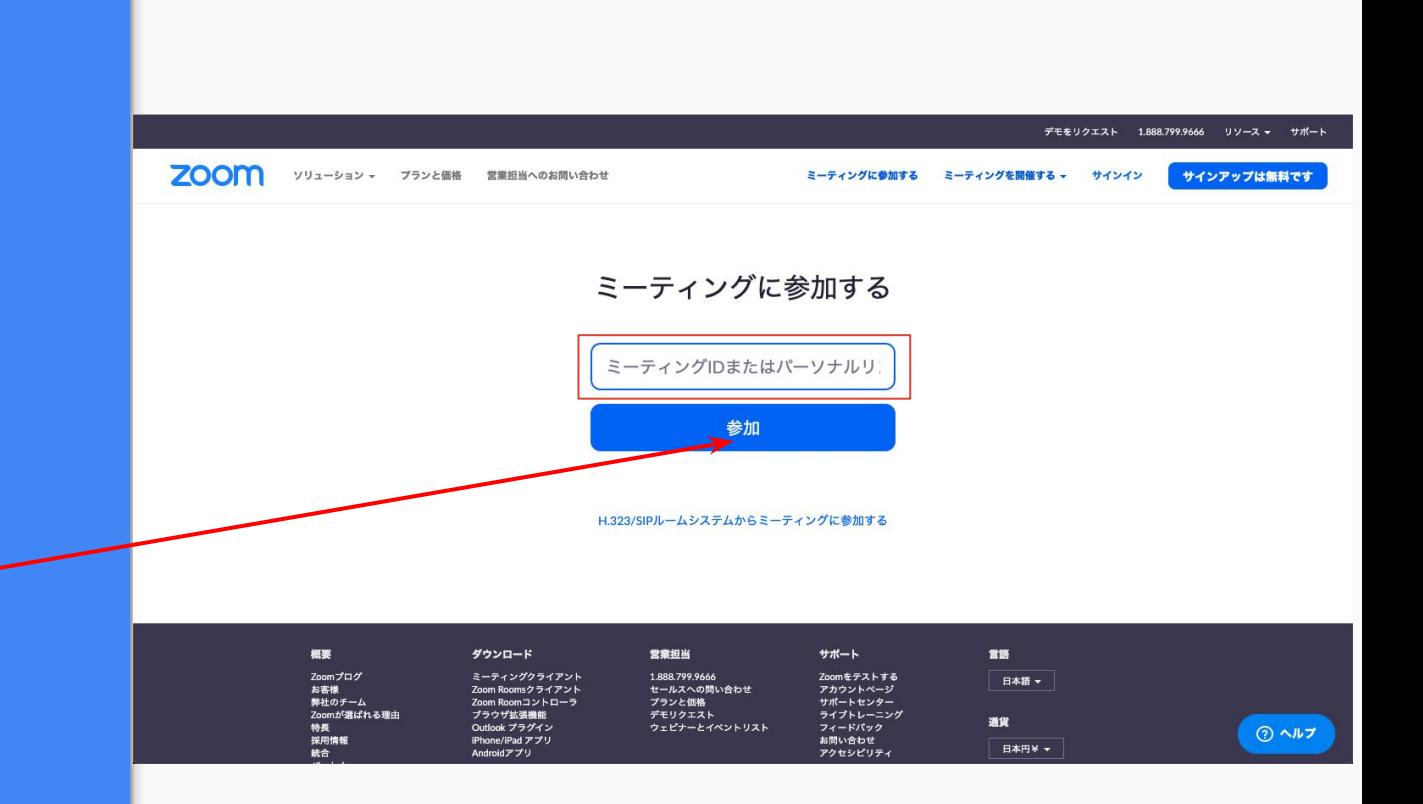

#### スマホで 参加する場合

zoomをはじめて使う方は、

「ミーティングの参加」を

タップします。

ull docomo 4G

 $Q \, 9 \, 44\%$ 

සු

#### **Start a Meeting**

Start or join a video meeting on the go

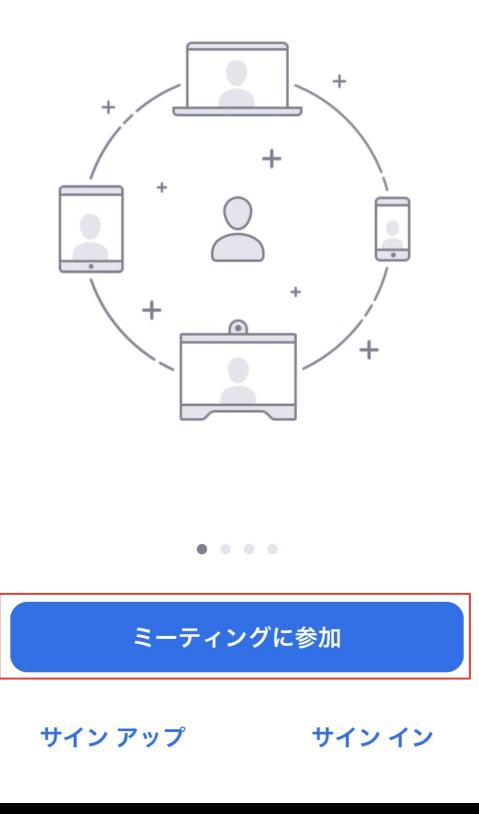

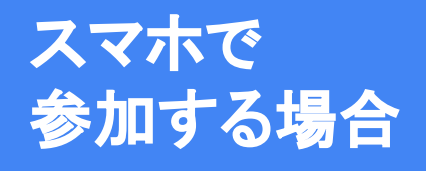

セッション当日に私から、

ミーティングIDを

お送りします。

そのIDを入力し、 参加をタップします。

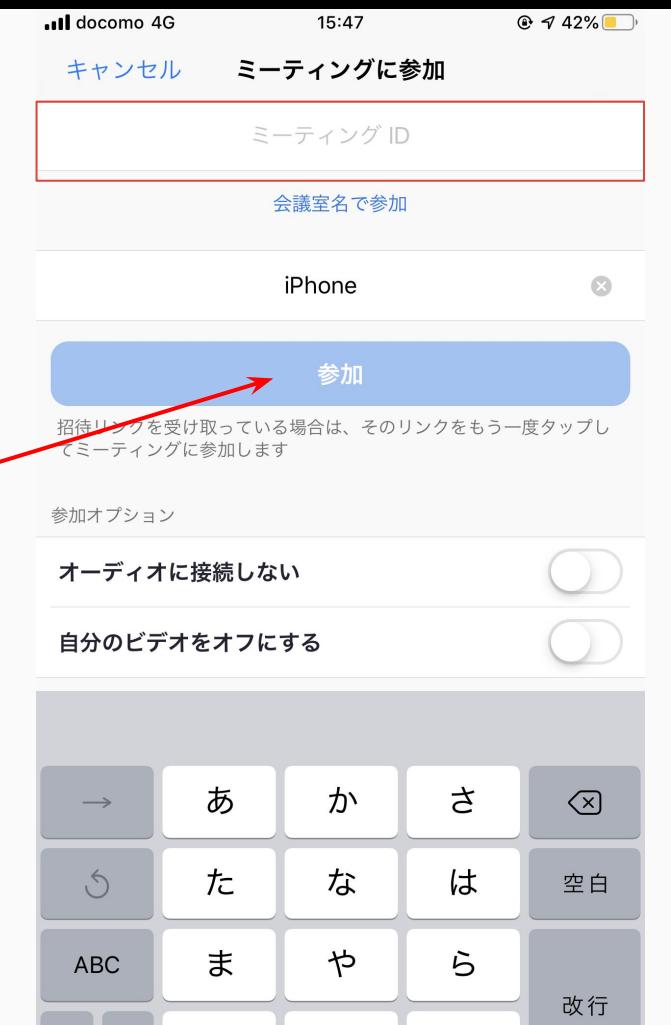

わ

 $\sim$   $\frac{2!}{!}$ 

 $\overline{\mathbb{Q}}$ 

 $\overline{\mathbf{v}}$ 

 $\bigoplus$ 

# セミナー当日に私から ミーティングIDとURLをお送りします

そちらをクリックして セッションスタートです

お会いできますことを 楽しみにしております